## 聖公會馬鞍山主風小學 eClass 電子教室內聯網學生使用簡介

- A 進入 eClass 電子教室內聯網步驟:
- 1. 首先登入校網: http://www.skhmoshs.edu.hk 按「內聯網」鈕,圖示如:

**ECIASS** 内賜風

或 直接登入 eClass 電子教室內聯網網址: http://eclass.skhmoshs.edu.hk

2. 輸入登入名稱及密碼,然後按「登入」。

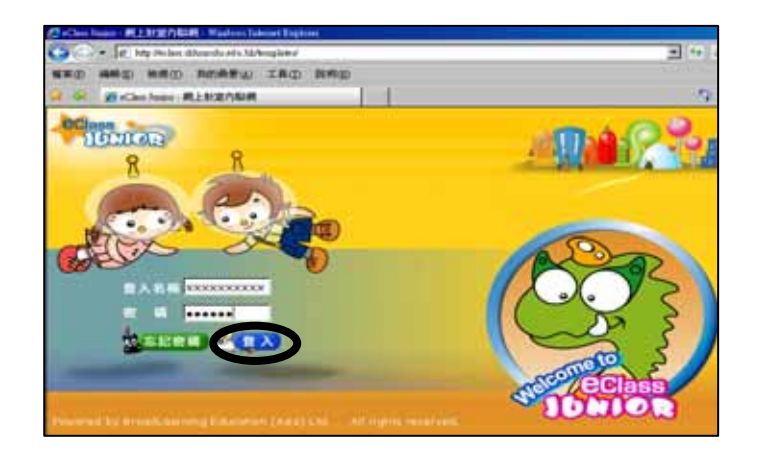

- B 主頁功能:
- 1. 我的資料

按「我的資料」可更改個人資料及密碼。

(請緊記及妥善保存密碼,切勿把密碼告知他人或盜用他人的戶口。)

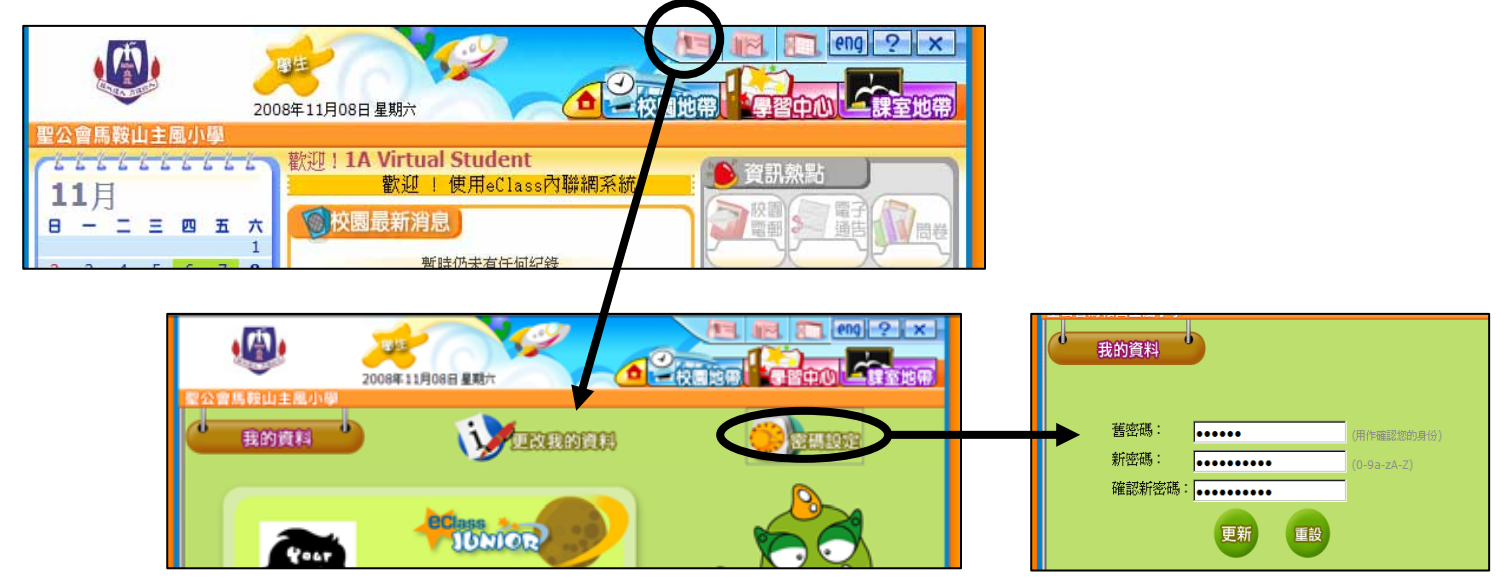

2. 登入網上紀綠

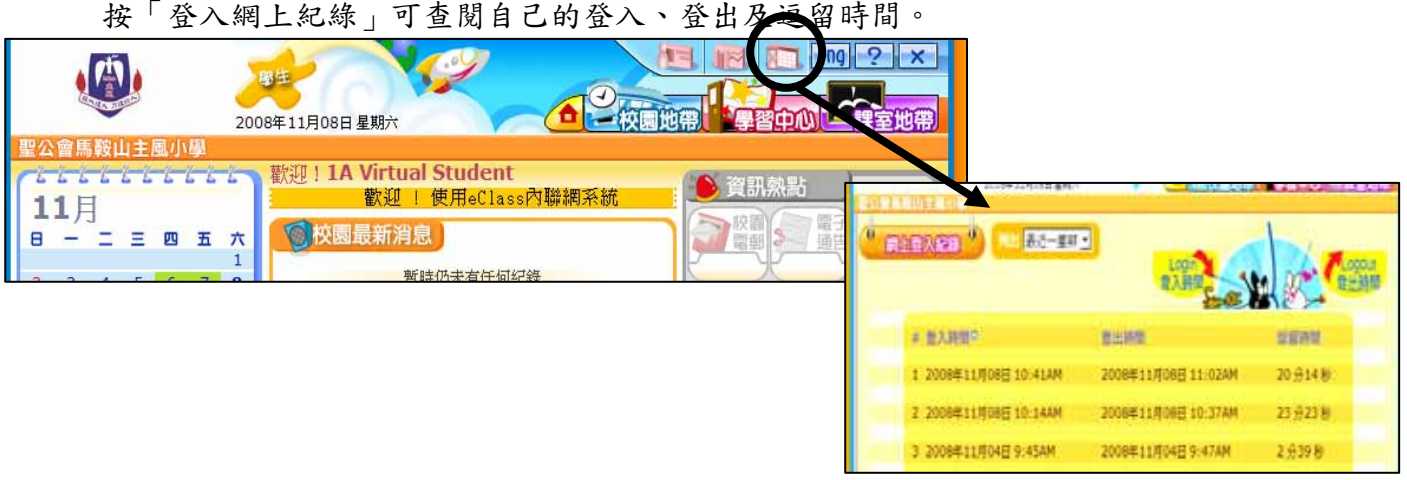

3 . 資訊熱點 可查閱「校園電郵」、選擇「心情紀錄」。

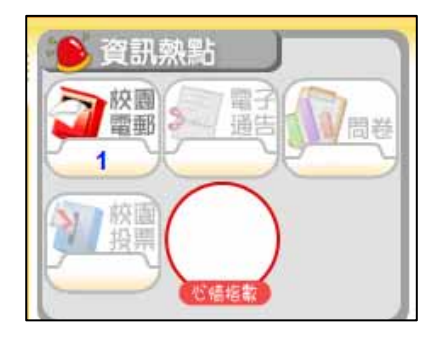

- 4. 今日事件、校園最新消息及班主任宣佈 可在主頁選按直接查閱。
- 5. 在其他頁面時,如需返回主頁,可按「校徽」圖示鈕 或「主頁」圖示鈕,即可返回主頁。

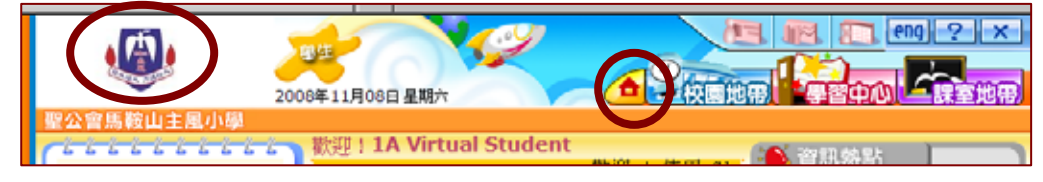

C 校園地帶功能:

按「iMail」進入。

1. 校園電郵(只供校內使用者傳遞)

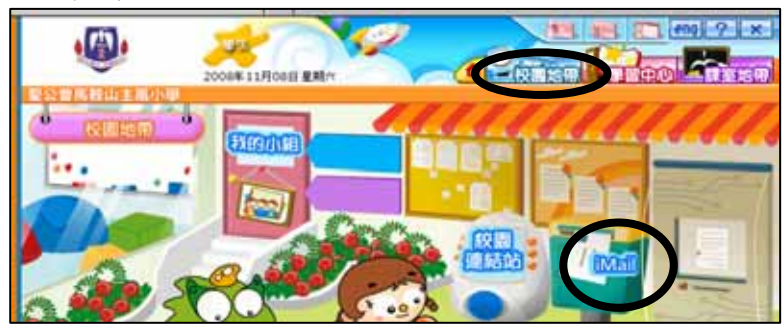

或 在主頁時,於「資訊熱點」,會顯示你有多少封未看的電郵,按「校園電郵」進入。<br>第一次的電話 | 1999年 10月11日 11月11日 11月11日 11月11日 11月11日 11月11日 11月11日 11月11日 11月11日 11月11日 11月11日 11月11日 11月11日 11月11日 11月11日 11月11日 11月11日 11月11日 11月11日 11月11日 11月11日 11月11日 11月11日 11月11

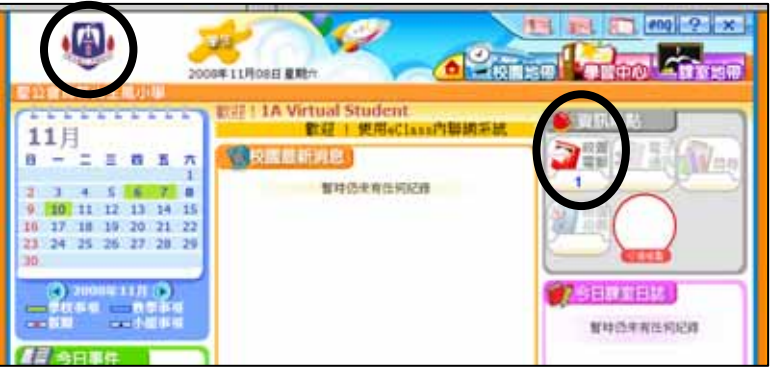

2. 校園連結站

按「校園連結站」進入。可選擇連結至校網主要的網頁、通告、校曆、相簿等。

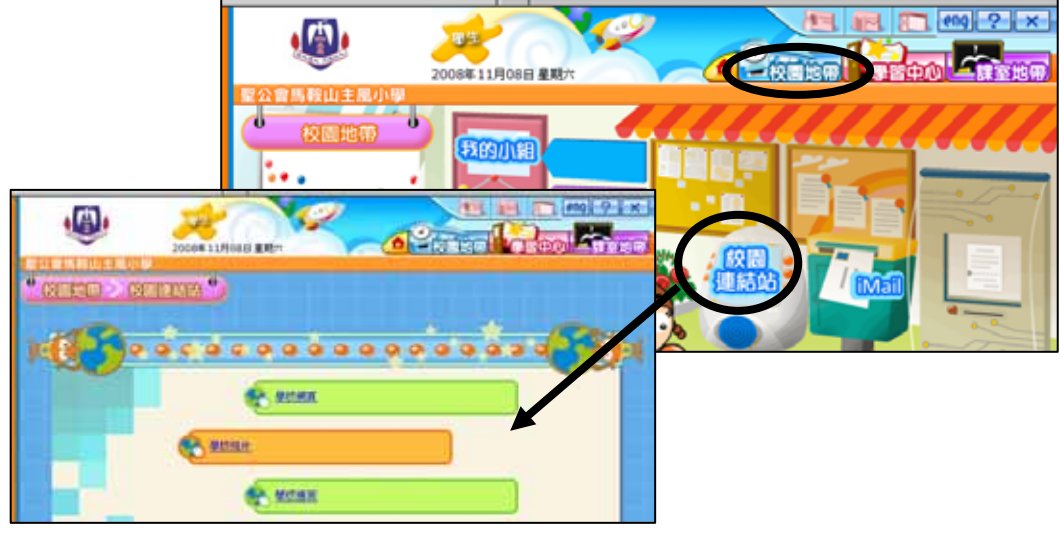

- D 學習中心功能:
- 1. 常用網站 可連接至多個常用的學習網站。
- 2. 學科天地 可連接至各科有用的學習網站, 並可觀看各網站的人氣指數。

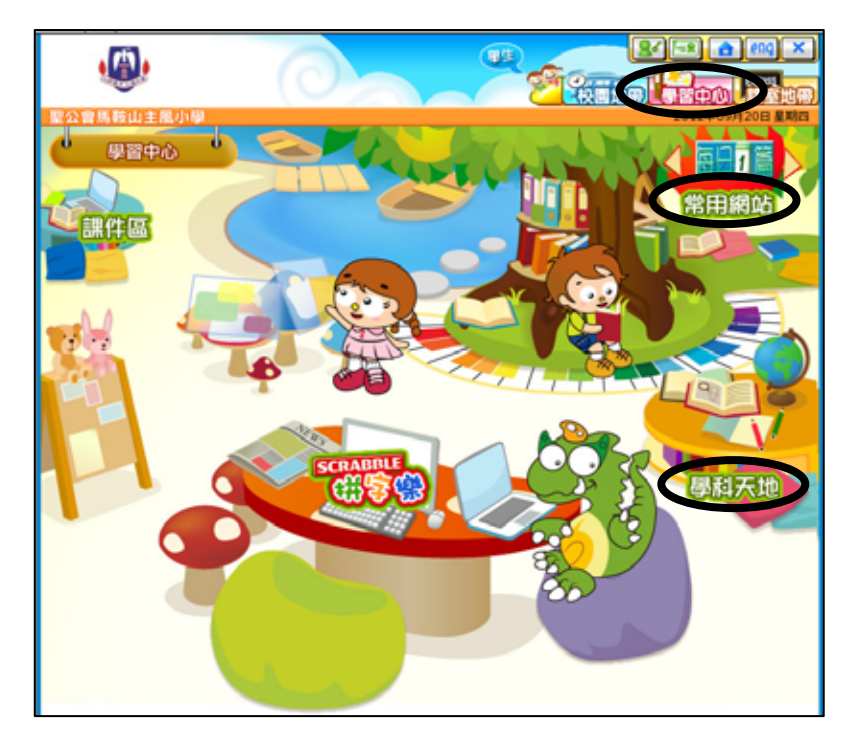

- E 課室地帶功能:
- 1. 班相簿

按「班相簿」可查看由老師上載所屬班別的相簿。

2. 溫習

按「溫習」後,再按不同科目。 老師會按需要把不同的學習資料 上載至相關位置。

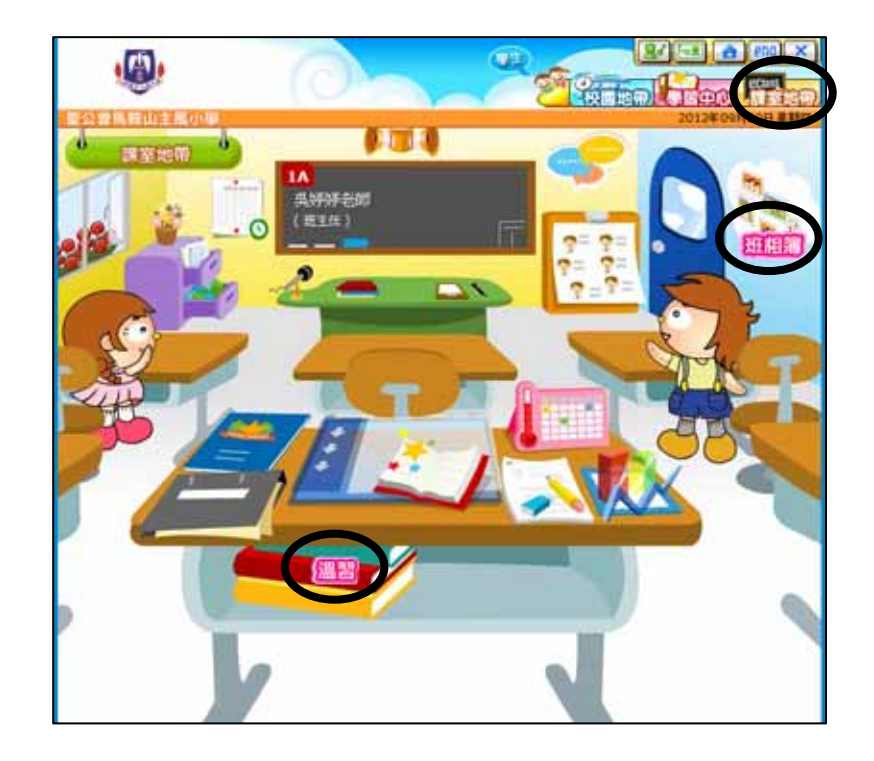